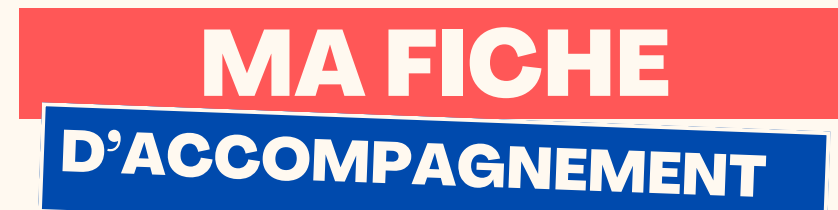

### Comment : supprimer un document (Image, PDF, etc.) surWindows 11 ?

### Etape 1:

## Se diriger vers l'icône du document que vous souhaitez supprimer.

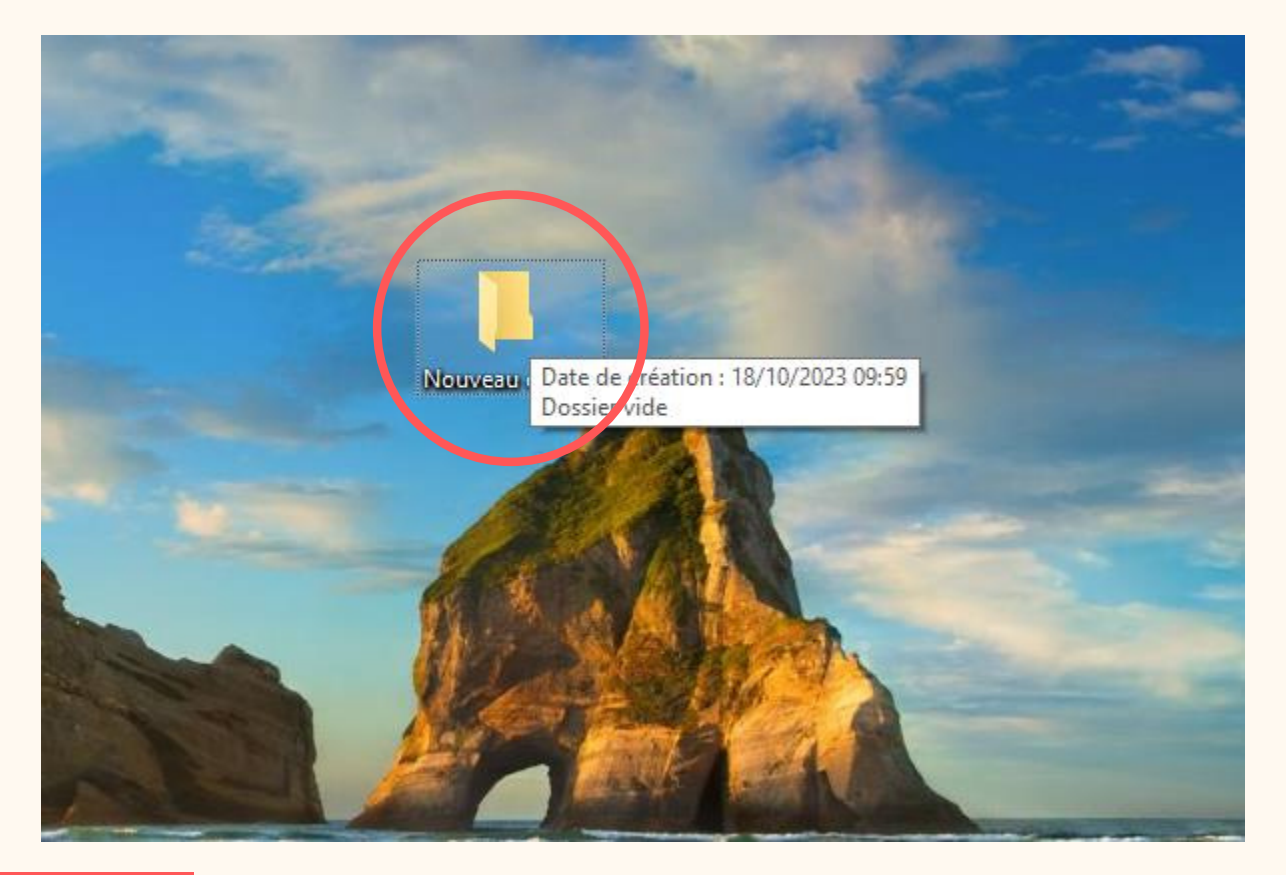

## Etape 2:

Faire un clic droit sur l'icône du document que vous souhaitez supprimer

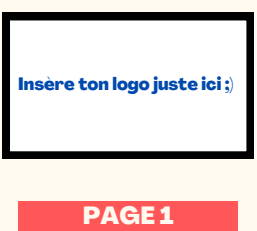

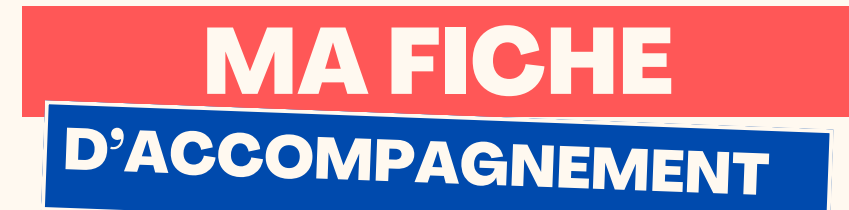

Etape 3:

# Le menu (appelé menu contextuel) ci-dessous va alors apparaître.

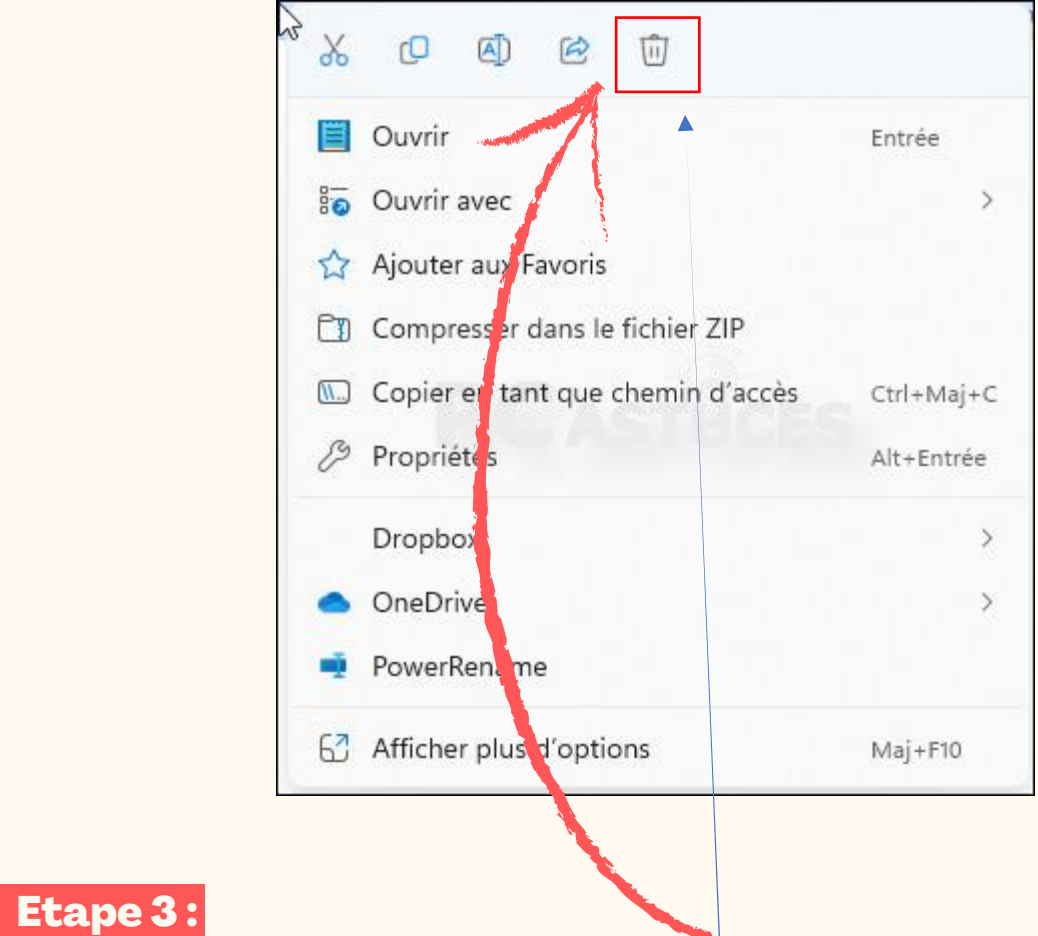

Faire un clic gauche sur l'icône poubelle afin de supprimer.

**Félicitations ! Vous venez de supprimer le document avec réussite !**

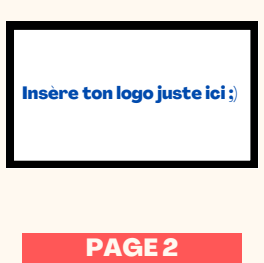